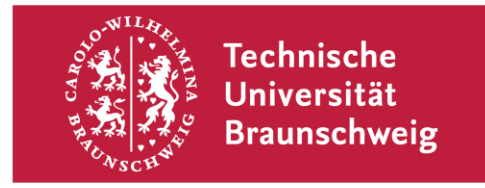

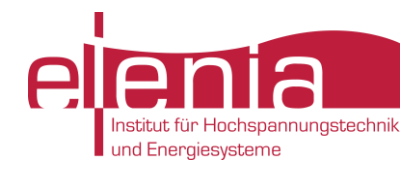

Technische Universität Braunschweig **Institut für Hochspannungstechnik und Energiesysteme** Prof. Dr.-Ing. Bernd Engel Dr.-Ing. Johannes Schmiesing

**Datum: 08.02.2021**

## **BEKANNTMACHUNG ÜBER WECHSEL DER PRÜFUNGSART**

## **WISE 2020/2021**

## **UMSTELLUNG AUF DIGITALES PRÜFUNGSFORMAT IN "TECHNOLOGIEN DER VERTEILUNGSNETZE"**

Liebe Studierende,

die TU Braunschweig hat aufgrund der aktuellen Situation in der SARS-CoV-2 Pandemie im Rahmen der Einstellung des Präsenzlehrbetriebs zum 30.01.2021 die digitale Transformation der Prüfungen empfohlen. Die ursprünglich als Präsenzprüfung geplante Klausur zu "Technologien der Verteilungsnetze" wird daher auf eine Online-Prüfung mit Eva Exam (rechtliche Form: Hausarbeit) umgestellt.

Hinweise zur Online-Prüfung in Technologien der Verteilungsnetze und zum Umgang mit dem digitalen Prüfungsformat Eva Exam sind nachfolgend angegeben. Darüber hinaus wird als weitere Hilfestellung zeitnah "Durchführungshinweise des elenia für digitale Prüfungen mit Eva Exam" veröffentlicht werden. Bitte beachten Sie auch die "Informationen zur Durchführung von Online-Prüfungen während der Coronavirus-Pandemie für Studierende" des Präsidiums vom 06.02.2021.

- **Prüfungszeitpunkt**: Die Prüfung Technologien der Verteilungsnetze wird am 22.02.2021 ab 14:15 Uhr durchgeführt. Der Login mittels TAN in Eva Exam ist erst ab diesem Zeitpunkt möglich.
- **Bearbeitungszeitraum**: Aufgrund der zusätzlichen Herausforderungen die mit der digitalen Prüfung (siehe Fotoupload) einhergehen wir der Bearbeitungszeitrum um 45 Minuten auf 165 Minuten (14:15 – 17:00 Uhr) verlängert. Ein Fotoupload nach Ablauf der Bearbeitungszeit ist nicht möglich.
- **TAN**: Zur Teilnahme an der Prüfung benötigen Sie eine gültige TAN. Diese wird Ihnen bei ordnungsgemäßer Prüfungsanmeldung an ihre "@tu-Braunschweig.de" E-Mail-Adresse morgens am Tag der Prüfung zugestellt!
- **Eigenständigkeitserklärung**: Bei allen schriftlichen digitalen Prüfungen sind von den Studierenden Eigenständigkeitserklärungen abzugeben. Diese muss sofort nach der Prüfung handschriftlich, eigenhändig unterschrieben als digitale Kopie in den Cloud-Storage (vgl. "Fotoupload/Cloud-Storage") hochgeladen werden. Die Eigenständigkeitserklärung wird am Prüfungstag per Mail an die Studierenden versendet. Beachten Sie diesbezüglich auch die Informationen des Präsidiums der TU BS.
- **Hilfestellung während der Prüfung**: Parallel zu ihrer TAN erhalten Sie in einer weiteren E-Mail die Einwahldaten für einen WebEx-Konferenz. Bei Fragen zur Aufgabenstellung und sonstigen Unstimmigkeiten bitte ich Sie sich in diese einzuloggen. Ein Vorlesungsbetreuer wird während des Prüfungszeitraums durchgängig in dieser Konferenz online sein.
- **Fotoupload/Cloud-Storage**: Bestimmte Aufgaben im Eva Exam sind handschriftlich auf Papier zu lösen, abzufotografieren/zuscannen und anschließend in einen TU-Cloud Ordner hochzuladen. Der entsprechende Link zum Cloud-Storage bzw. Powerfolder der TU BS wird ihnen zusammen mit dem WebEx-Frageraum per Mail mitgeteilt! Es wird den Studierenden dringen geraten sich vor Prüfungsbeginn mit der Technik vertraut zu machen, insbesondere Fotos vom Smartphone/Fotokamera oder Scans auf den Computer zu übertragen. Hinweise zu der korrekten Dateibenennung für den Fotoupload sind aus dem Punkt "Nomenklatur Fotoupload" zu entnehmen. Das Dateiformat ist den Studierenden vorbehalten, empfohlen wird jedoch .jpg für Bilder oder .pdf für Scans. Die Eigenständigkeitserklärung kann in den gleichen Cloud-Storage hochgeladen werden.
- **Nomenklatur Fotoupload**: Studierende sind angehalten, ihre Fotografien/Scans folgendermaßen zu benennen: "Matrikelnummer Initialen Aufgabe". Ein konkretes Beispiel der Benennung des Fotouploads für Aufgabe 5b wäre folglich: "123456 HW 5b.jpg"; Falls mehr als ein Foto/Scan für die Beantwortung einer Aufgabe angefügt wurde bitte zusätzlich nach der Aufgabe nochmals eine Nummerierung einführen, z. B.: "123456\_HW\_5b\_1.pdf" und "123456 HW 5b 2.pdf". Die Eigenständigkeitserklärung bitte wie folgt benennen: "Matrikelnummer\_Initialen\_Eigenständigkeitserklärung".
- **Antworteingabe**: Leider bietet Eva Exam aktuell noch keinen Formeleditor o.ä. um komplexe Zahlen oder Potenzzahlen / Hochzahlen als Antwort einfach einzugeben. Daher gelten die folgenden Formatvorgaben:
	- o **Benennung von Variablen**: U<sub>1N</sub> = 10 kV einfach als U 1N = 10 kV schreiben; Wenn Abkürzungen nicht direkt ersichtlich sind auch mittels Legende ausdrücken, z. B.: U FL = 10 kV und dann am Ende der Aufgabe einfach FL= Freileitung angeben. Weiterhin hilfreich mili  $(10^{-3})$  z.B. 2,2 mA;
	- o **Nachkommastellen**: Bitte stets 3 Nachkommastellen angeben, z. B. 230,453 V
	- o **Einheiten / Symbole**: Einheiten sind zwingend anzugeben. Einheiten mit lateinischen Buchstaben sind einfach darstellbar, z. B. Ampere als A; Einheiten mit griechischen Buchstaben wie der reelle Widerstand Ω einfach ausschreiben, z. B. sind 10 Ω also 10 Ohm. Weitere hilfreiche Symbole: µ = mikro; σ = sigma; ∆ = delta; φ = phi; λ = lambda;
	- o **Exponentialdarstellung:** z.B. 10³ bitte als 10^+3 eingeben, 10-2 wäre dann 10^-2; Dann sind 2000 V also  $2*10^{\circ}3$  V – oder einfach 2 kV :)
	- o **Komplexe Zahlen:**
		- Kartesische Form: a+j\*b, also z.B. 4921,92 V + j\*21,21 V
		- Polarform: 4921,96 ·  $e^{0.04^{\circ}}$  bitte als 4921,95\*e^(j\*0,91°) angeben
- **Technische Barrierefreiheit**: Das elenia ist bemüht eine allumfassende Barrierefreiheit zu gewährleisten, Studierende deren technische Anforderungen (Laptop, Internetverbindung, Handy/Kamera für abfotografieren) nicht ausreichen bitte ich sich unverzüglich beim Vorlesungsbetreuer (Henrik Wagner) zu melden. Wir werden gemeinsam eine Lösung finden!

Abschließend ergeht nochmals der Hinweis an die Studierenden, sich bereits **vor Prüfungsbeginn** mit der notwendigen Technik für den Fotoupload und dessen Prozesskette (abfotografieren/einscannen, auf Computer übertragen, in Cloud-Storage der TU BS hochladen/ablegen) vertraut zu machen. Dies erspart Zeit und Nerven während der Online-Prüfung.

Viele Grüße und Gesundheit Henrik Wagner

Seite 2 von 2